Blue Prism Cloud 4.1
User Guide

Document Revision: 1.0

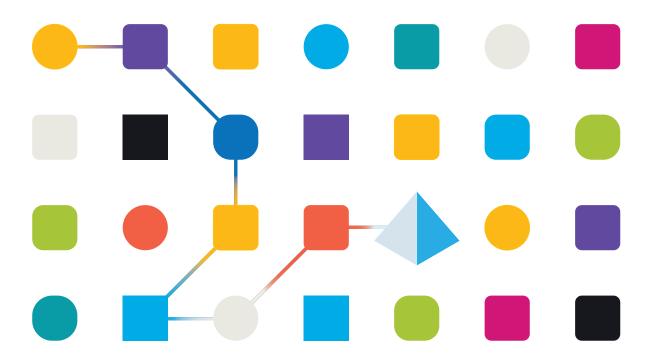

### Trademarks and copyrights

The information contained in this guide is the proprietary and confidential information of Blue Prism Cloud Limited and/or its affiliates and should not be disclosed to a third-party without the written consent of an authorized Blue Prism representative. No part of this document may be reproduced or transmitted in any form or by any means, electronic or mechanical, including photocopying without the written permission of Blue Prism Cloud Limited or its affiliates.

© 2021 Blue Prism Cloud Limited. "Blue Prism", the "Blue Prism" logo and Prism device are either trademarks or registered trademarks of Blue Prism Limited and its affiliates. All Rights Reserved.

All other trademarks are hereby acknowledged and are used to the benefit of their respective owners.

Blue Prism Cloud Limited and its affiliates are not responsible for the content of external websites referenced by this help system.

Blue Prism Cloud Limited, 2 Cinnamon Park, Crab Lane, Warrington, WA2 0XP, United Kingdom.

Registered in England: Reg. No. 8534024. Tel: +44 870 879 3000. Web: www.blueprism.com

### **Contents**

| Trademarks and copyrights | 2  |
|---------------------------|----|
| IADA.ai                   | 4  |
| Prerequisites             | 4  |
| Using the IADA.ai VBO     | 8  |
| Translate                 | 8  |
| Detect                    | 9  |
| Sentiment Analysis        | 10 |
| Analyze Text              | 12 |

#### IADA.ai

This document details how to utilize the Intelligent Automated Digital Assistant (IADA) Visual Business Object (VBO) – IADA.ai.

The IADA.ai VBO is available for use with Blue Prism Cloud and has the following Intelligent Automation Skills available:

- Language translation
- Normalization
- Sentiment analysis
- Language detection
- Text analysis
- Extraction of key phrases.

#### **Prerequisites**

IADA.ai needs to be installed and configured. To do this:

 Download the VBO file from the Blue Prism Digital Exchange (DX), and import the file into Blue Prism.

The release file contains one VBO utility file, Utility – IADA.ai and three SOAP Web Services.

• Configure the web services.

Credentials need to be added for each of the services, see Enter the credentials below. Credentials can be obtained from the Blue Prism Cloud Support team and are associated with the subscription service that Blue Prism Cloud provides for you.

#### Enter the credentials

- 1. In the System > Objects SOAP Web Services screen in Blue Prism, select the service to be configured. The services are:
  - IADA.AI.TranslationService
  - IADA.AI.TextAnalysisService
  - IADA.AI.NormalizationService.

You will need to configure each service individually.

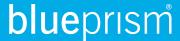

#### 2. Click Edit Service.

The Update a web service wizard displays. The example below shows the TranslationService selected for editing.

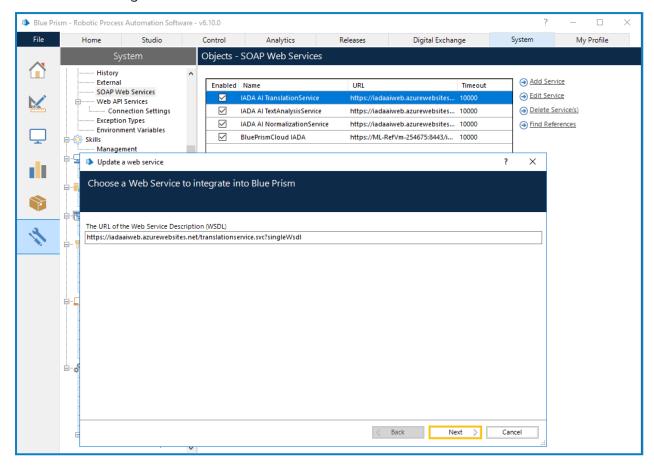

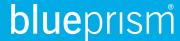

3. Click **Next** and then enter your supplied credentials, for example:

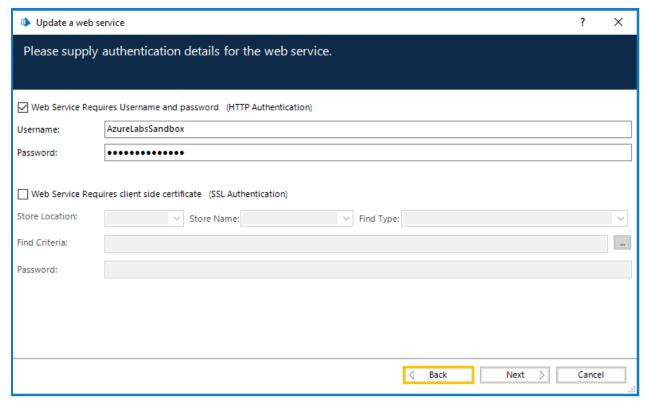

- 4. Click Next.
- 5. Leave the timeout at the default value and click Next.

This will then start the service and check that the credentials are valid, for example:

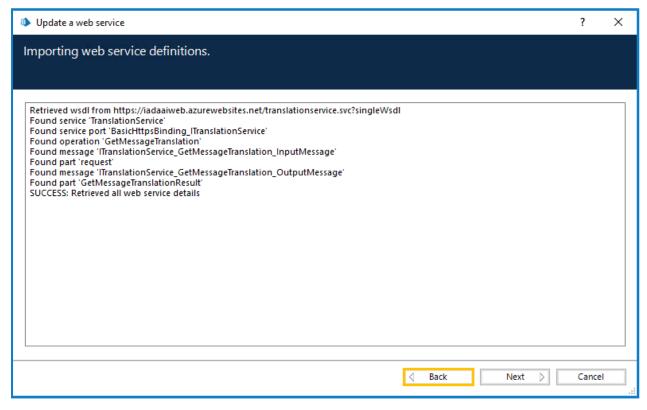

6. Continue to click **Next** until you reach the final screen and then click **Finish**.

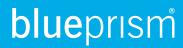

7. Repeat the credentials setting for the other services.

### Using the IADA.ai VBO

The Skills within the IADA.ai VBO can be called using an Action stage in an automation process. The examples below show the results from operating some of the IADA.ai skills.

#### **Translate**

The image below shows a simple process calling the Translate skill. The note below the process lists the available languages that can be used for translation.

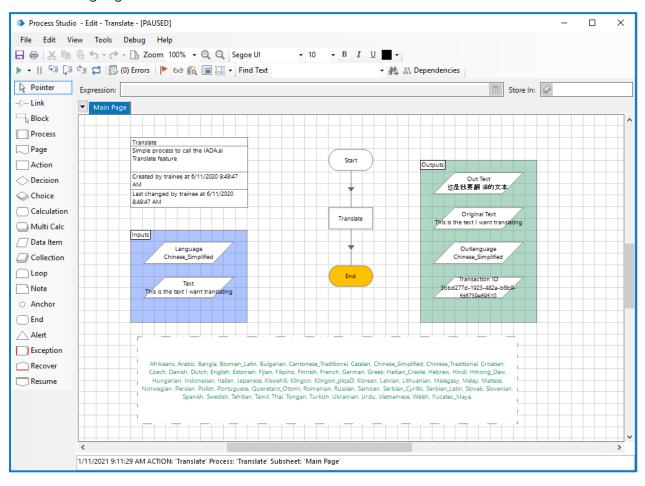

#### Detect

The image below shows a simple process calling the Detect Languages skill. The collection properties show the detected languages and the certainty for the confidence that the detected language is correct.

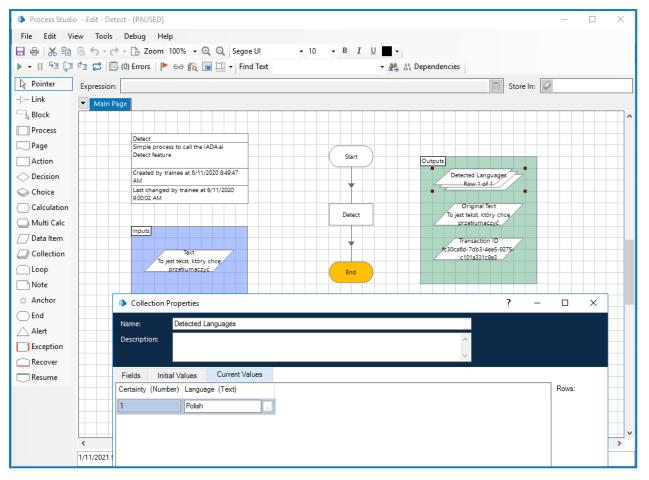

### Sentiment Analysis

The two images below illustrate the use of the Sentiment Analysis skill. The first image illustrates a 'positive' statement:

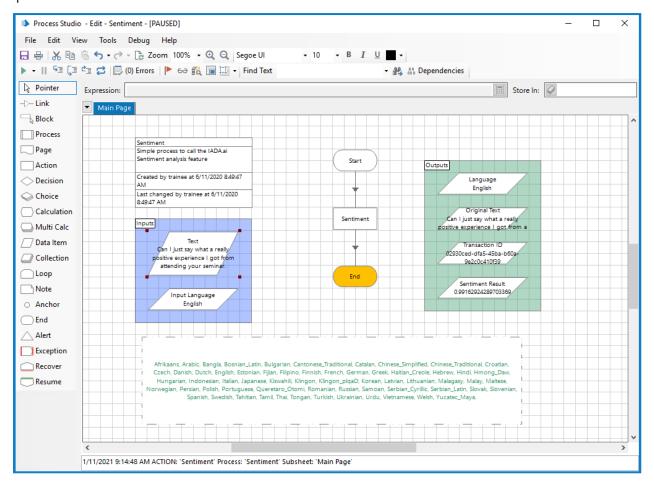

The next image illustrates a 'negative' comment:

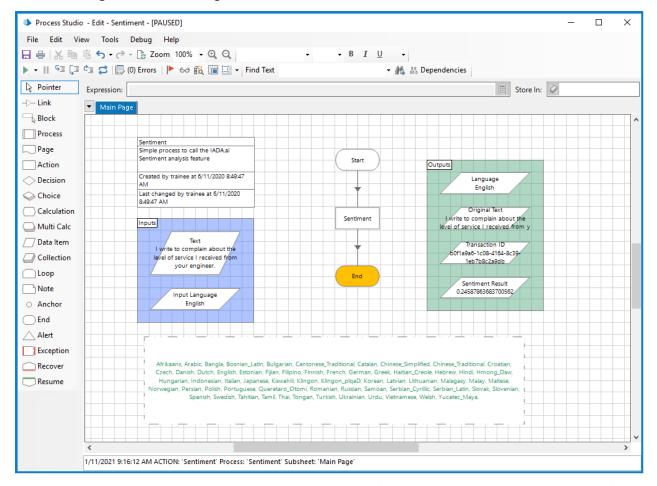

The sentiment analysis results in a 'sentiment' is closer to '1' when 'positive' and closer to '0' if 'negative'.

### **Analyze Text**

The image below shows the Text Analysis skill which produces multiple outputs. Analyze Text combines several skills to produce its output.

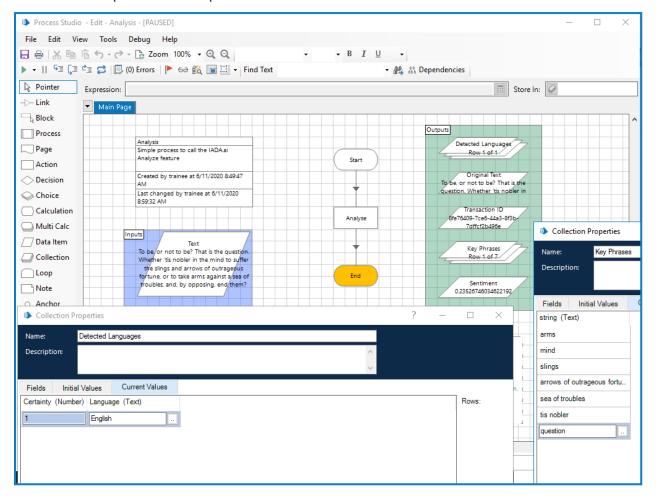